**Steps to Create Application** [https://licensureapp.ped.state.nm.us](https://licensureapp.ped.state.nm.us/) 

Educators will log into their accounts by entering their email (Username) and password.

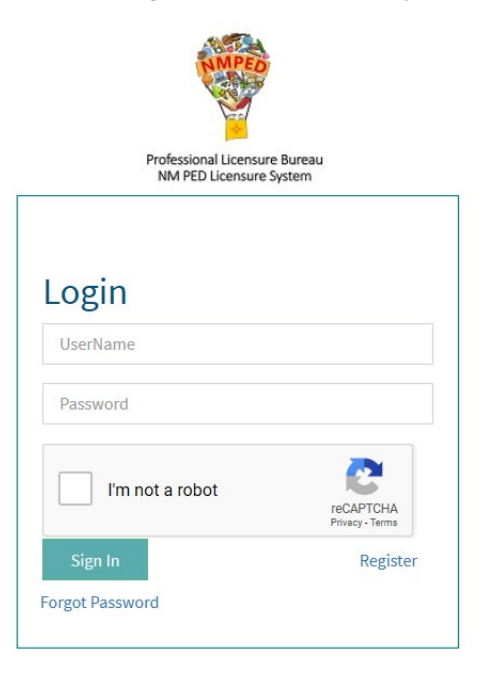

A Security Access Code will be sent to the applicant's registered email address and will be entered in the field seen below.

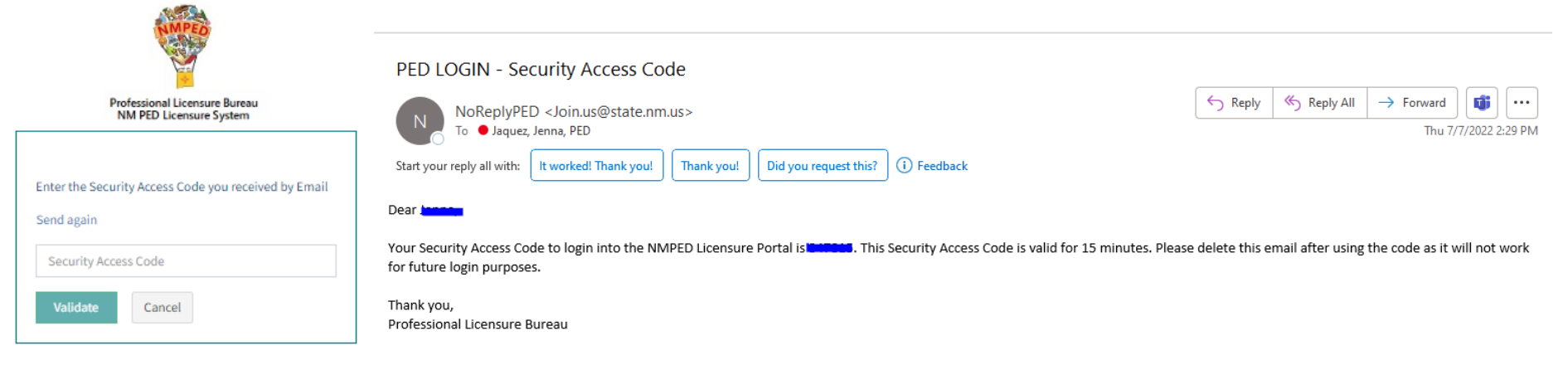

After the Login, a dialog box will appear, the applicant will click on the "OK". You may get another dialog asking if you want to save your password. Please click No thanks as it will save the one-time passcode as your password. You will then be re-directed to the Landing page as seen below. Select "License Application" from the PED Application dropdown and select "Applicant" as the user role from the Select Your Role dropdown, then click on the Go button.

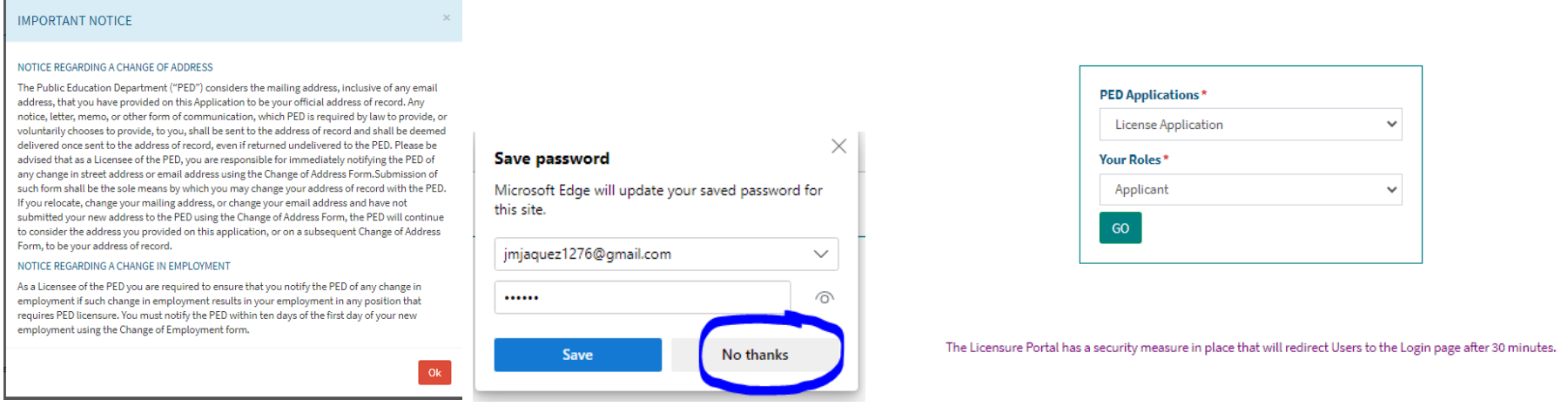

You will be automatically directed to the Applications Submission stage, where you will see any pending applications. You will click on the button that reads "Start New Application". Some fields on the Application Creation page will auto-populate based on data entered in the User Registration form. The applicant will see all their valid licenses under the Existing Licenses section.

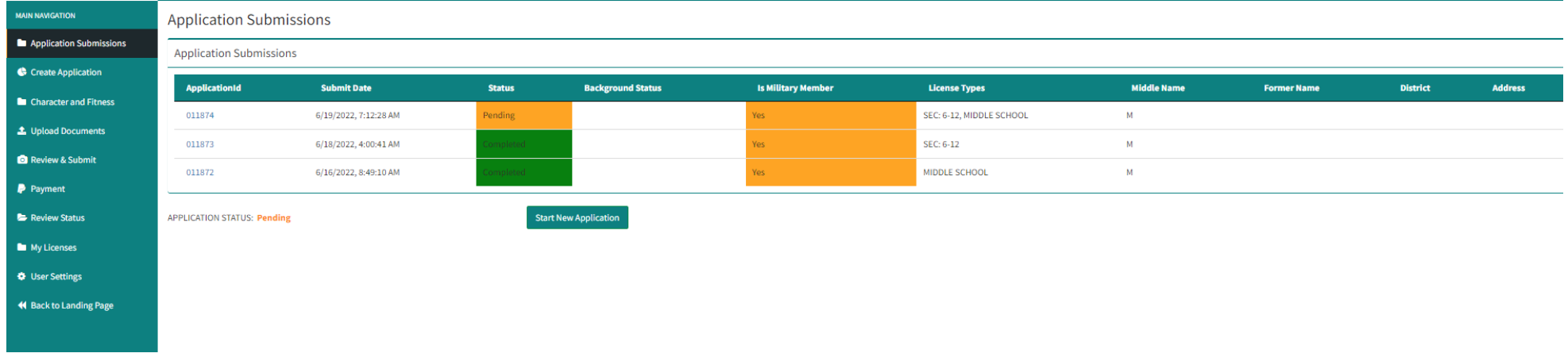

The "Request for New License" section, seen below, will allow the applicant to apply for one or more licenses, add an endorsement to an existing license or renew a current license. Click Add/Save after each separate application request. After entering all application requests, the user will answer questions 1-6 on Create Application page, then click on the "Add License" button. \*\*The Background Registration ID field is NOT a required field.

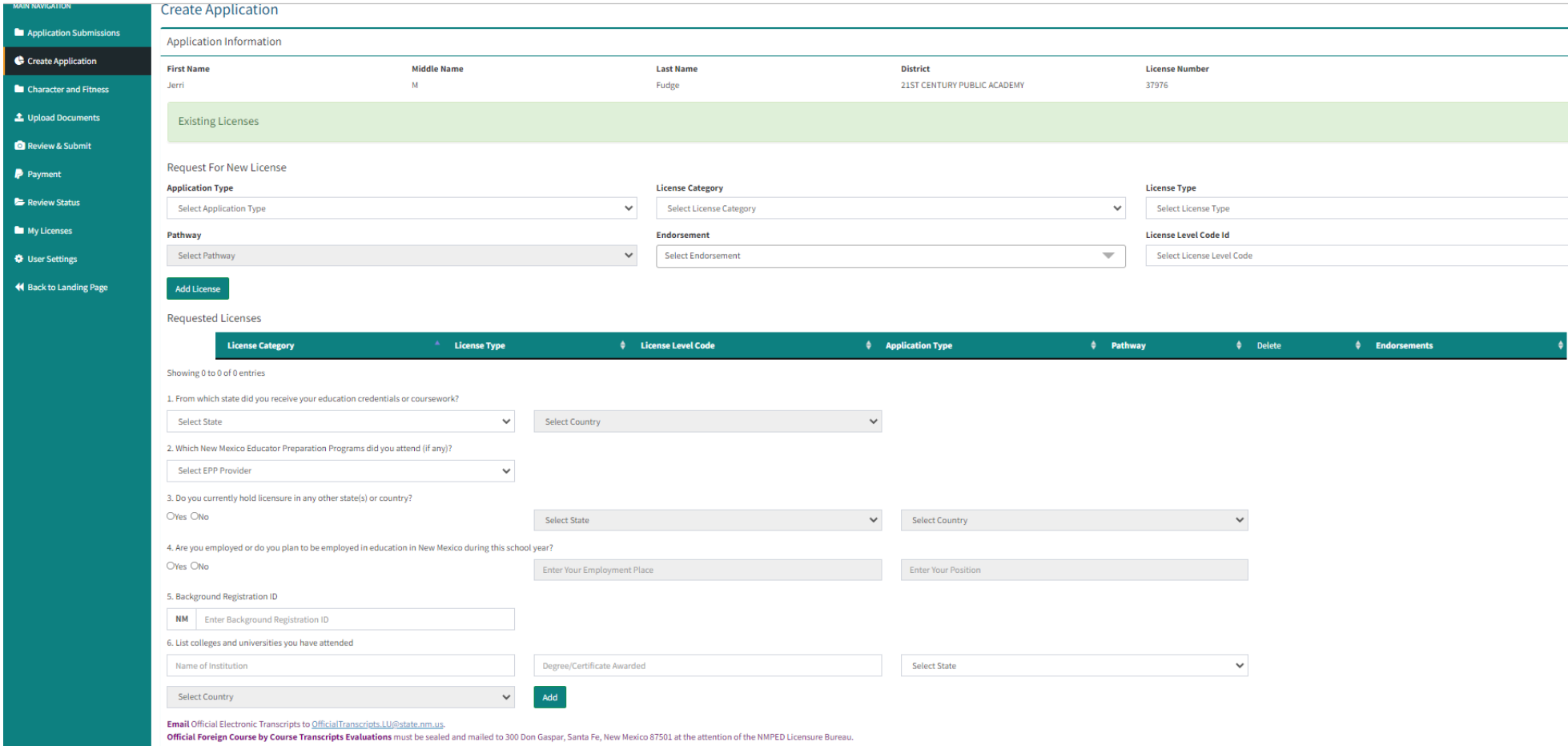

Military Membership, seen below, requires a response. Upon completion, the applicant will initial, date, and then click on the Save button.

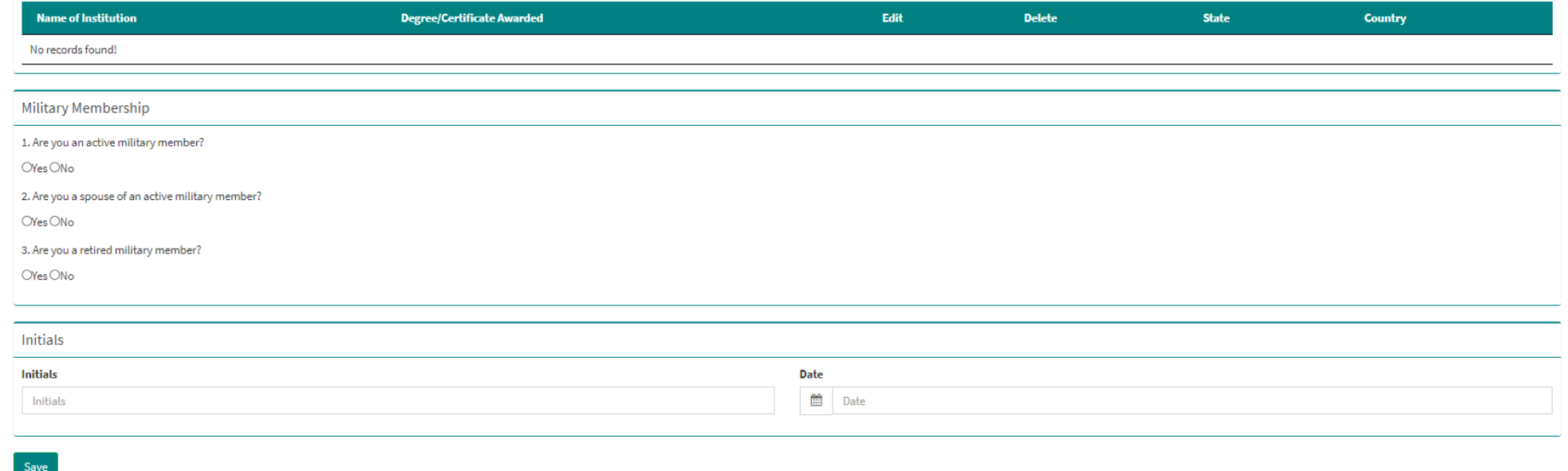

# **Steps for Character and Fitness**

After a successful submission on the Create Application page, the applicant is directed to the Character and Fitness questions, seen below. Applicants are asked to carefully review each question and are required to answer Yes or No.

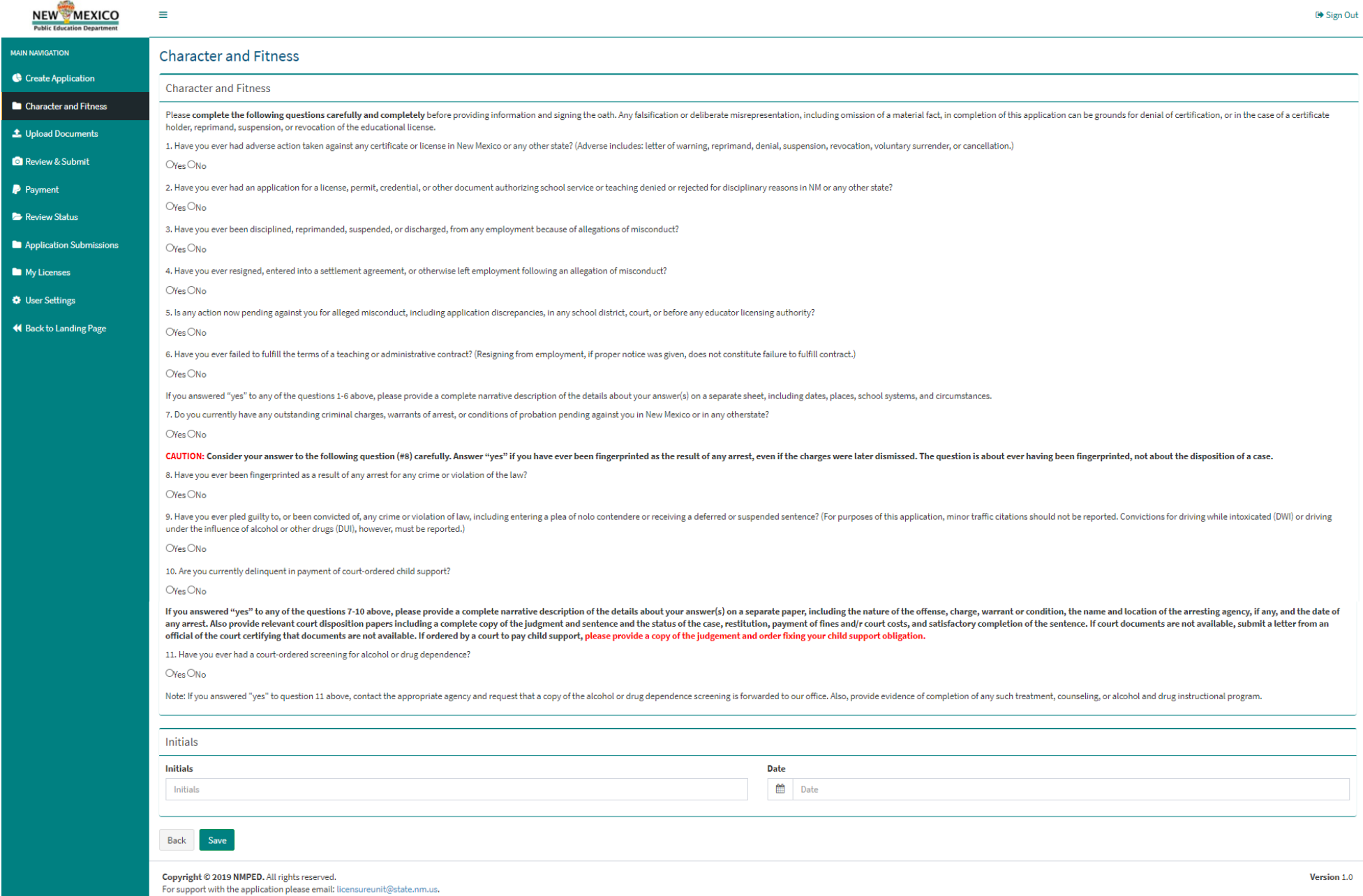

# **Steps for Upload Documents**

The applicant will be asked to upload documents based on the submitted Application (New, Renewal, or Endorsement), the License Category, the License Type, and the Pathway selected. *\*\*the below will appear differently based on the license and pathway you have selected*

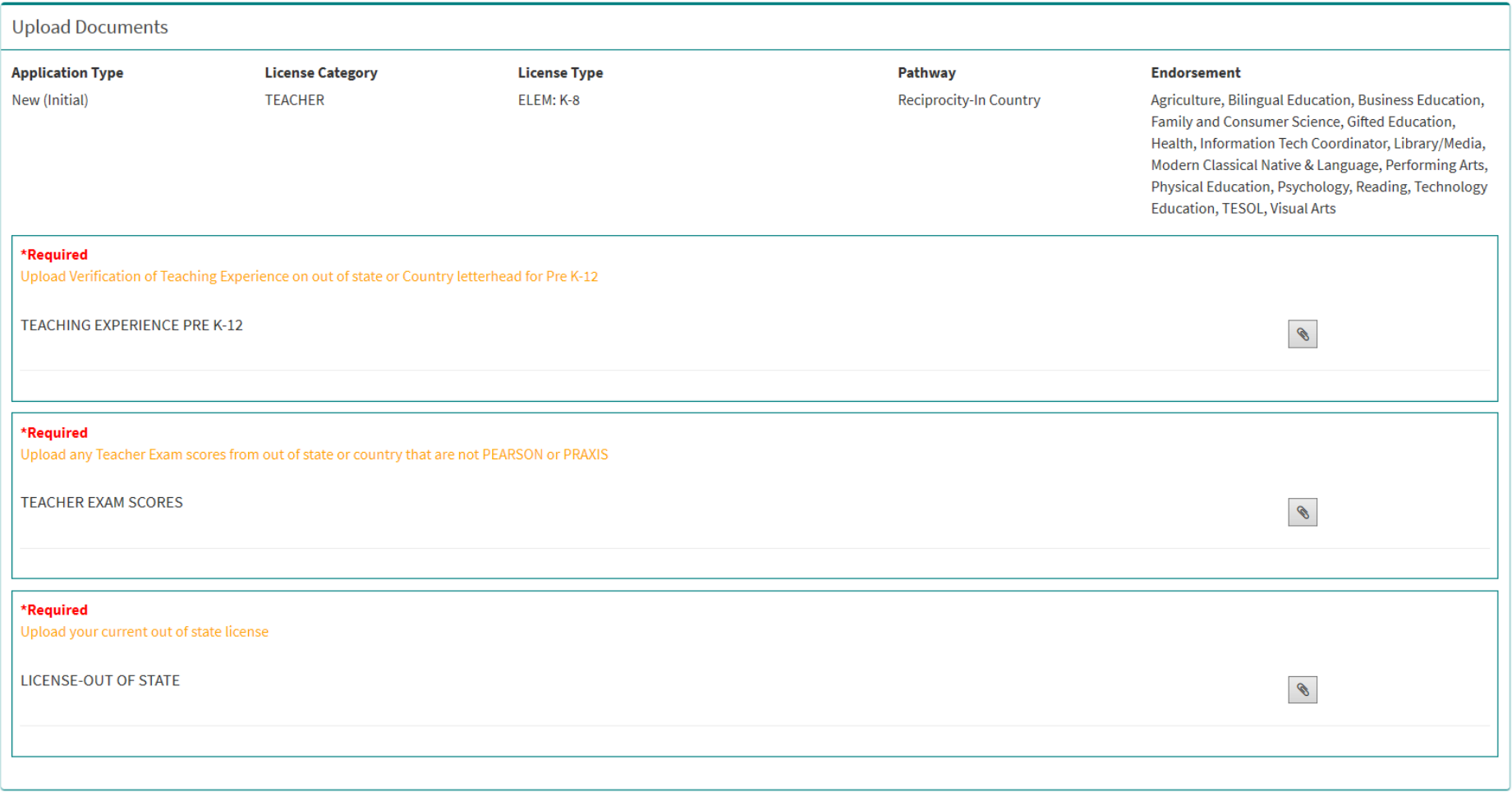

Next Prev

The General Documents section allows the applicant to upload a copy of their SSN (if applicable), Military related documents and documents related to Character and Fitness.

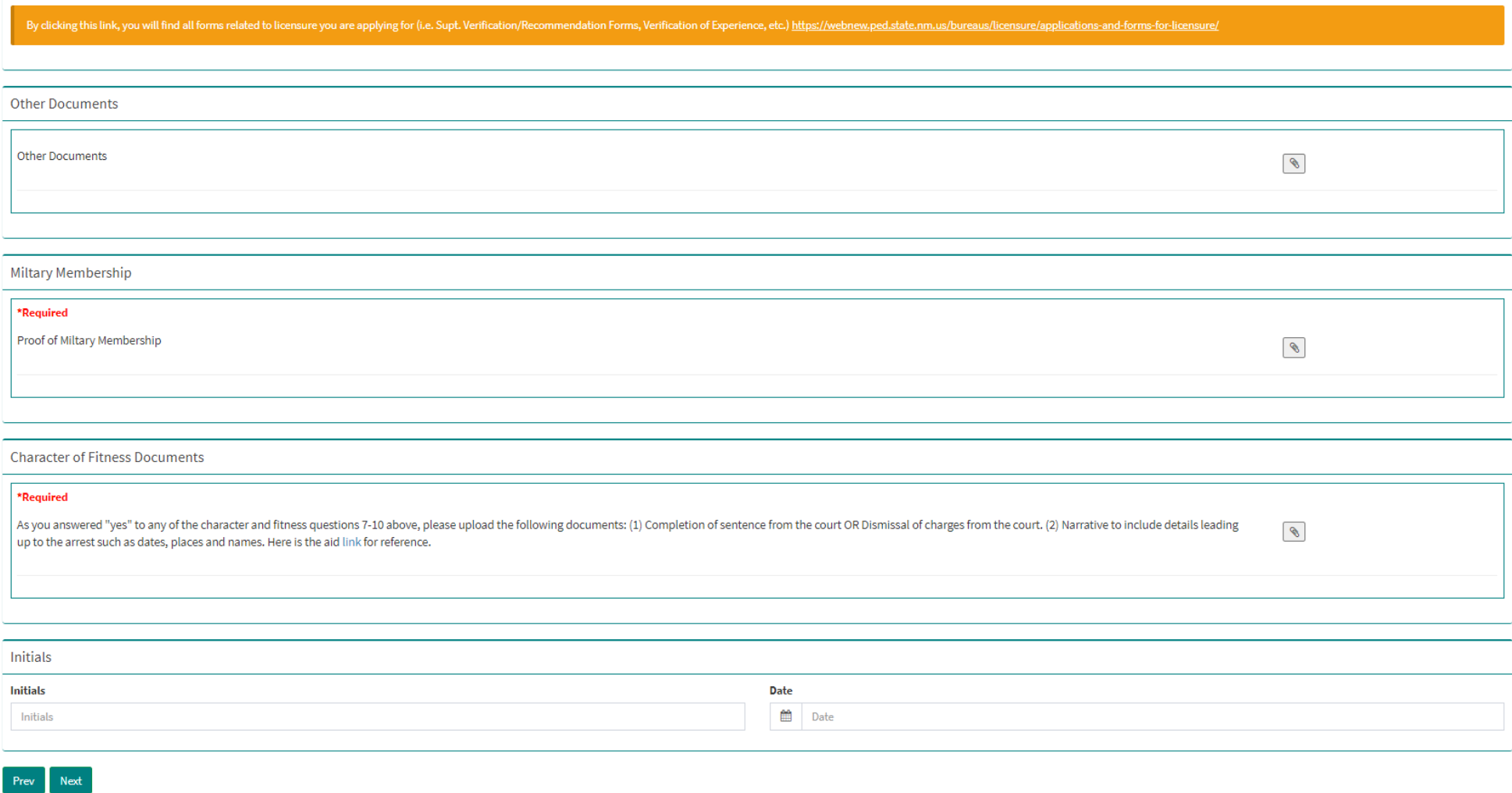

The user has the ability to delete any uploaded document should they wish to do so. Upon completion of the document upload, the applicant will initial, date, and then click "Next" to proceed with Application Review and Submit.

# **Steps for Application Review & Submit**

In Application Review & Submit the applicant is shown all the documents they have uploaded, and the Character and Fitness answered.

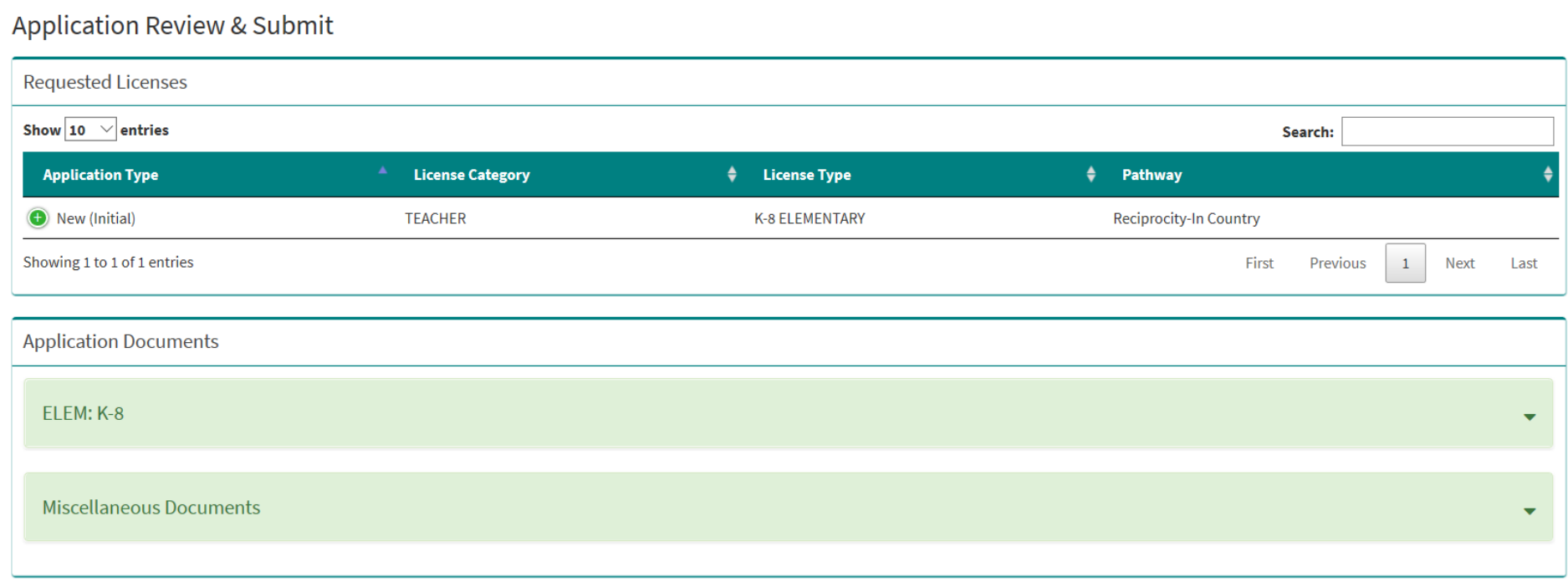

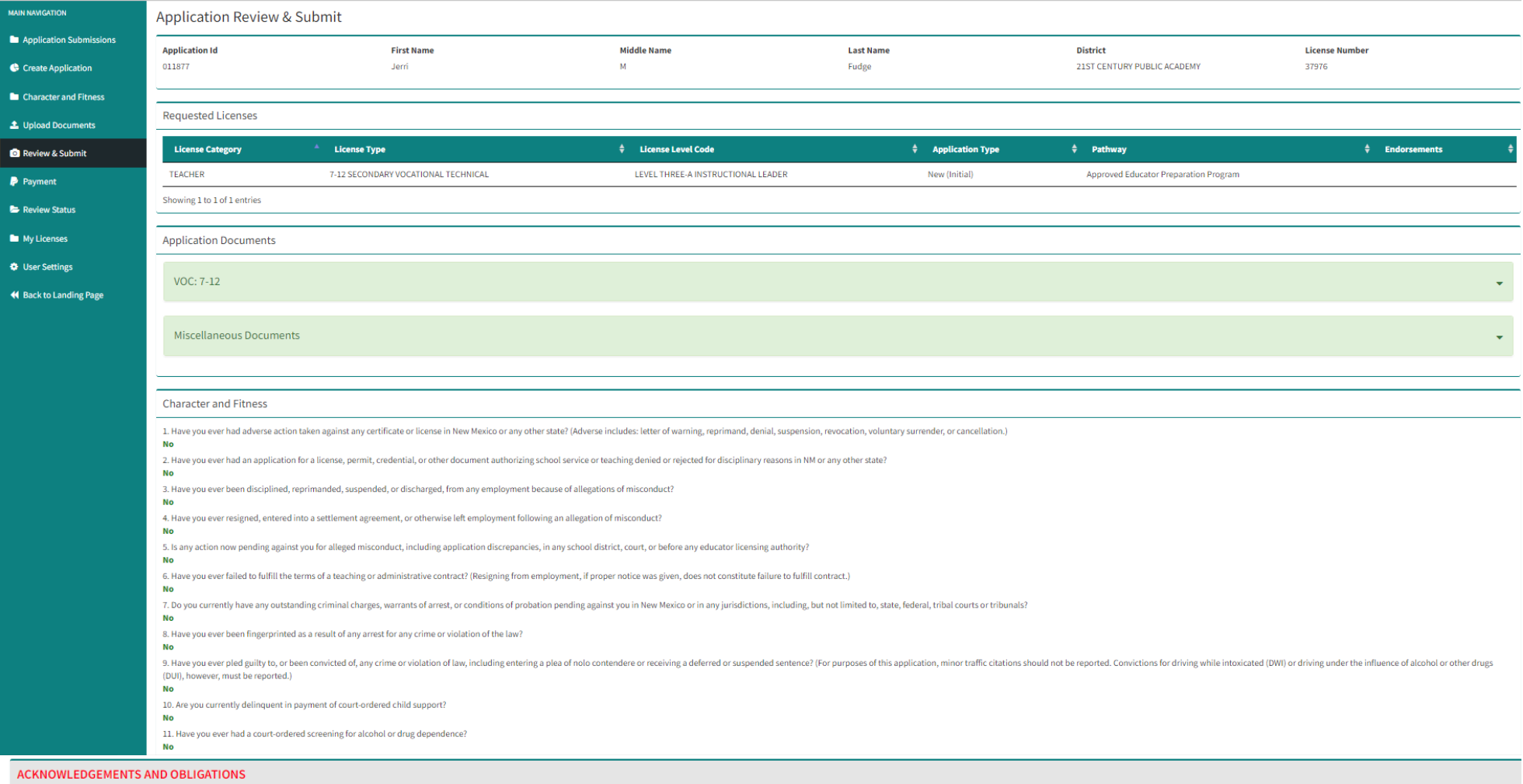

1. DI understand that licensure in the State of New Mexico is a privilege granted by the Public Education Department and that this privilege may be suspended or revoked for incompetency, immorality, or other good and just

2. DI acknowledge that where licensure is required, by practicing as an educator or working in any school without Public Education Department licensure or official waiver granted by the New Mexico Secretary of Education is

3. <sup>O</sup>I have read and agree to abide by the New Mexico Educator Code of Ethics and Standards of Professional Conduct found: Here

4. [ ] understand that my address and name detailed in this application will be the official address and name recorded in Public Education Department official records until a change of record form is received and that all records.

5. DI understand that I am obligated to complete a change of official record form within 30 days if I move, or change my name.

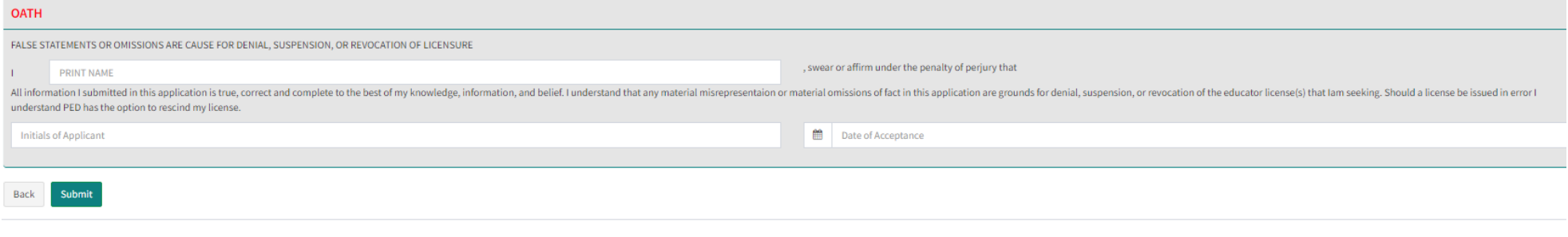

The applicant has an opportunity to review the entire application including the documents uploaded. The applicant will check off each box in the Acknowledgements and Obligations section, print their name, initial, date, and then click on "Submit".

A confirmation message appears, see below, allowing the applicant one final opportunity to make final edits. Once the applicant selects "OK" the application is locked for edits and uploads.

Cancel

Ok

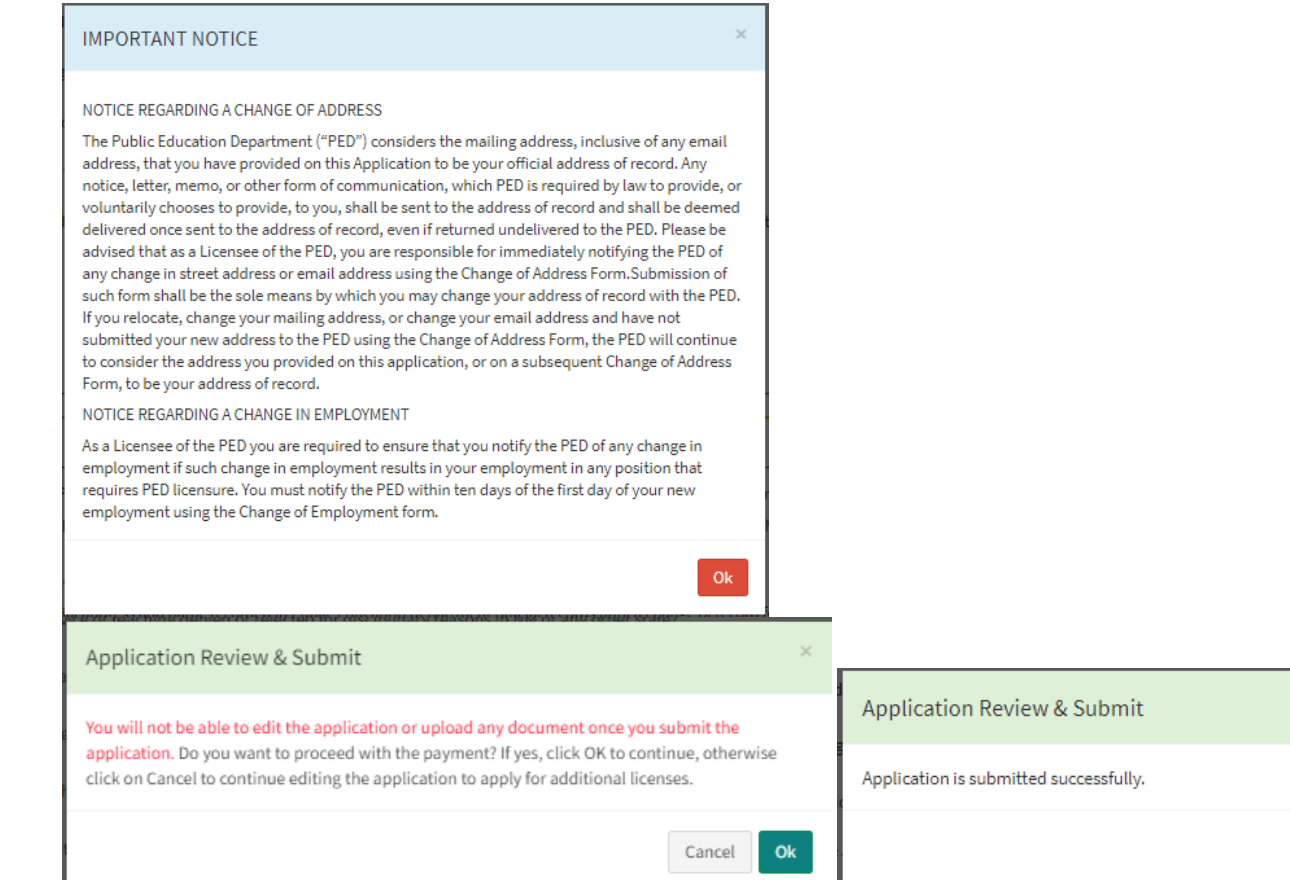

# **Steps for Payment**

Once directed to the payment section where you will initial and date first, and then click on the "Pay" button, seen below, then the system will proceed to a secure payment site.

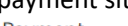

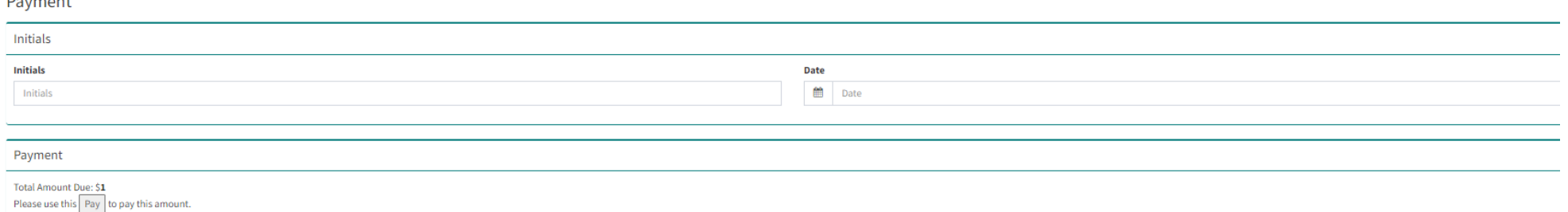

Note: If more than one license request is applied, Final amount is the higher of the fee's.

# The applicant will be required to fill in all billing information. Click on "Next" to proceed with payment.

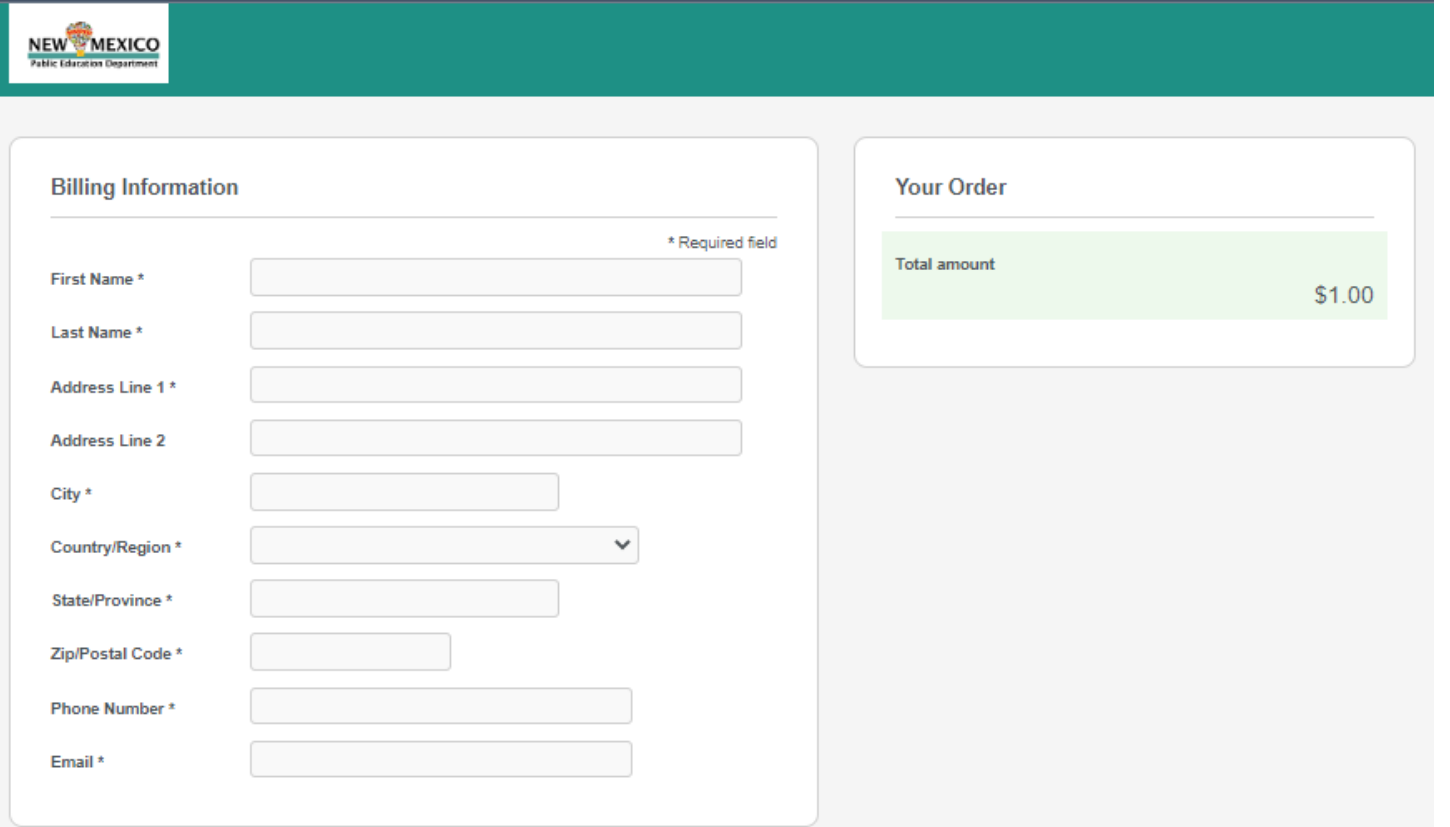

Payment Details section requires a valid credit card number and expiration date. Click "Next" to proceed with payment. \*\*Please note, we now accept Discover as well.

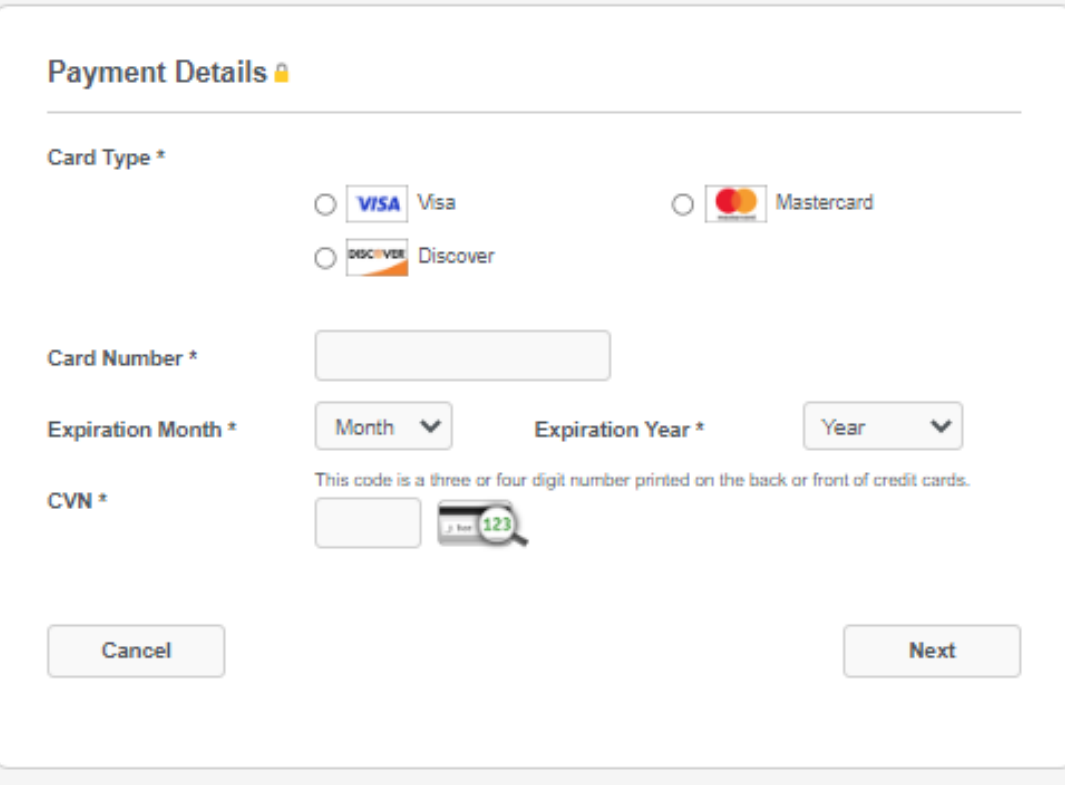

Review your Order section allows for final review of the order before making the payment. Click on "Pay" to make the payment.

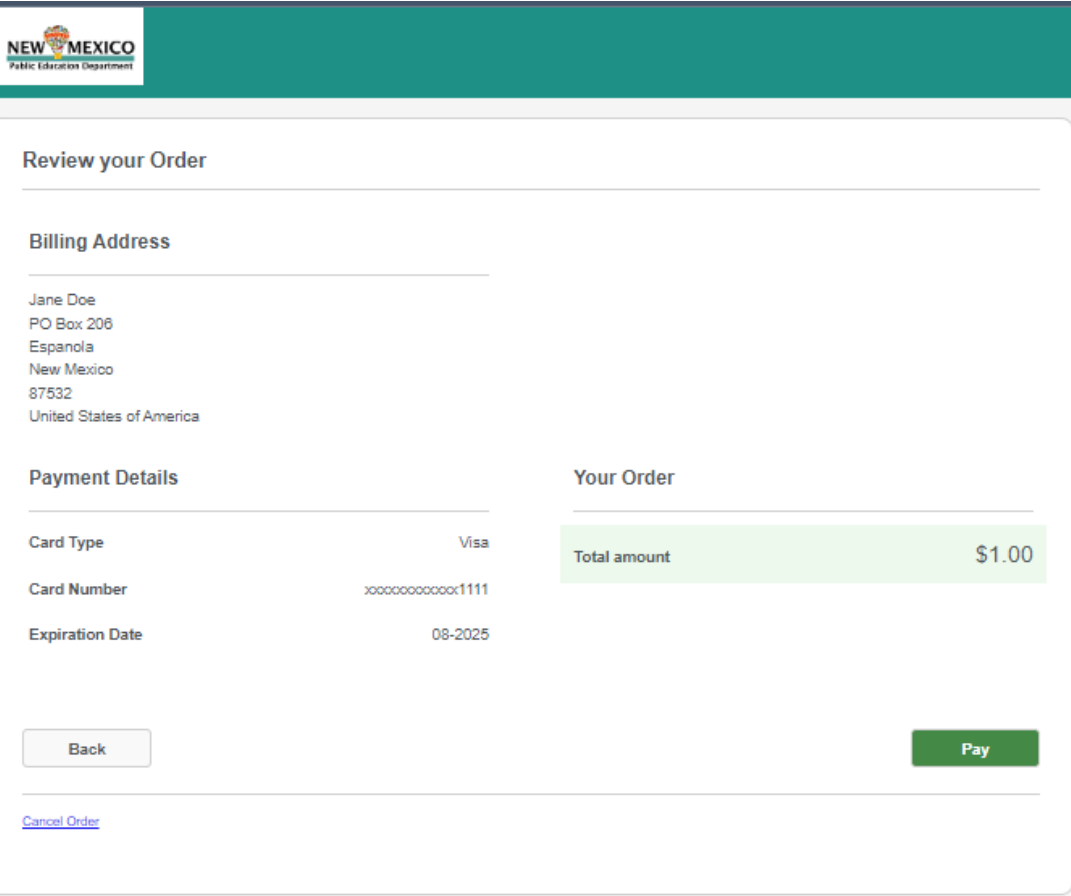

Once the payment is submitted the application is sent for PLB review. The applicant can review the status of the submitted application(s) under the Review Status section, as seen below.

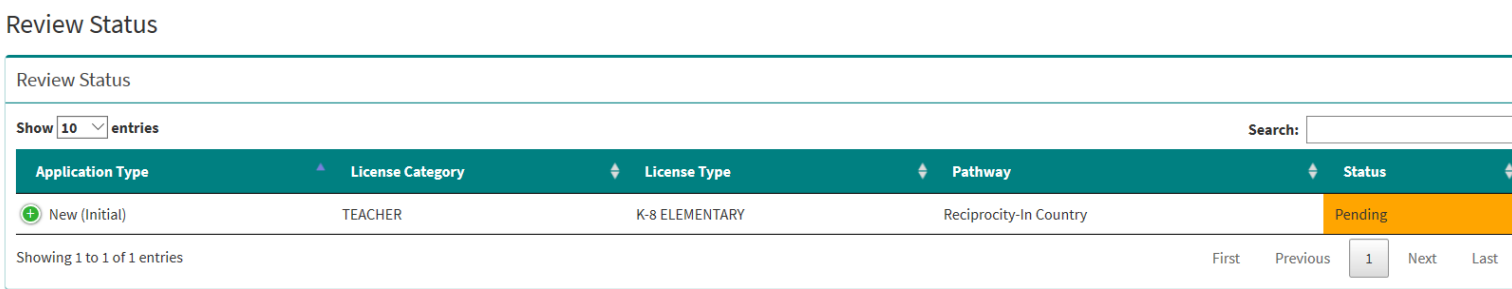